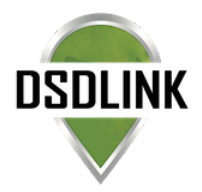

# DSDLINK 20.07 - New Release Roundup

*Make sure to update your app to the latest version in order to access new and exciting features!*

## THE LATEST & GREATEST FEATURES OF DSDLINK 20.07

#### ❖ Improved Dashboard Navigation on DSDLink.com

*The updated UI allowsfor easier navigation between pages and quick accessto search the products portfolio from any page.*

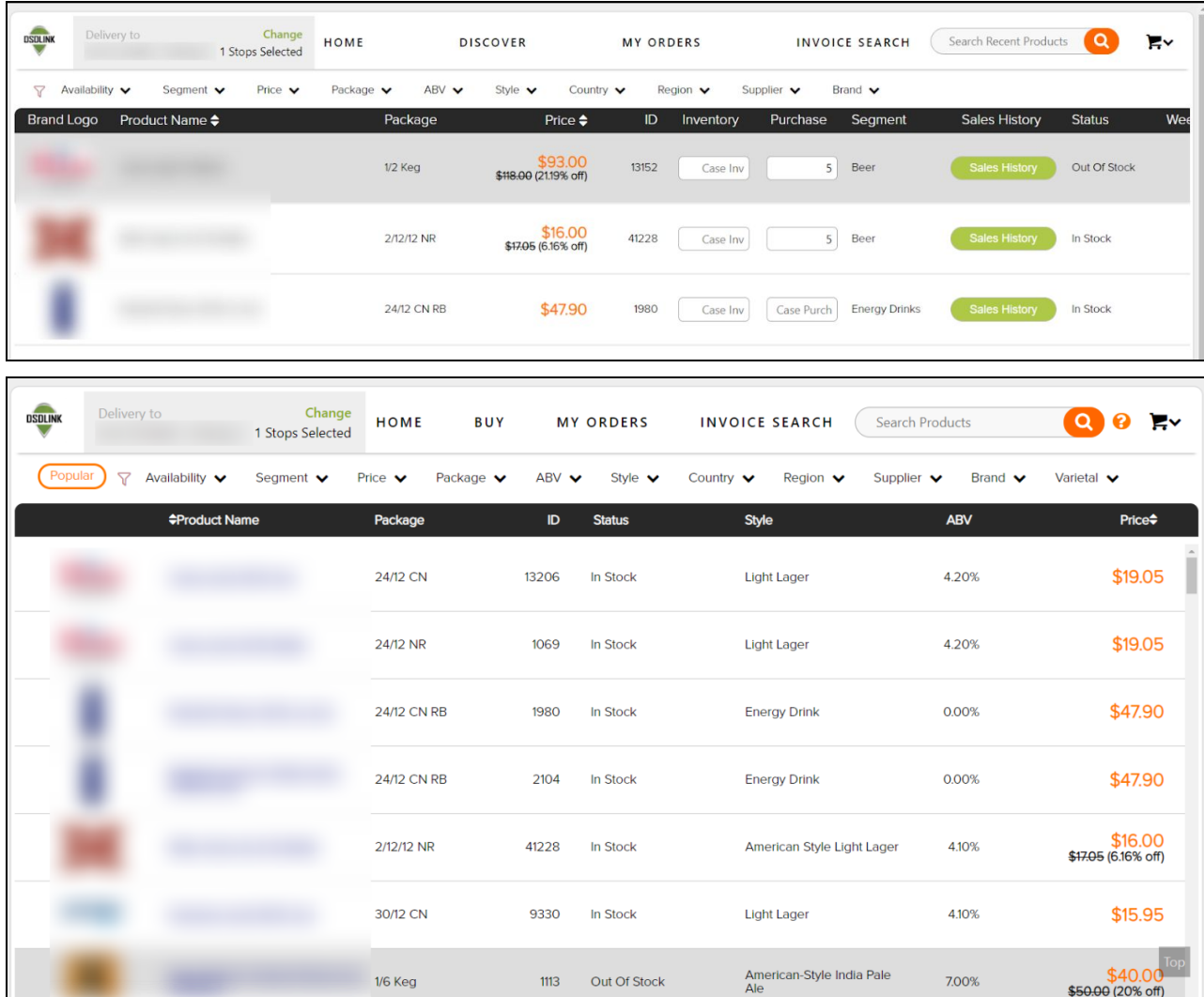

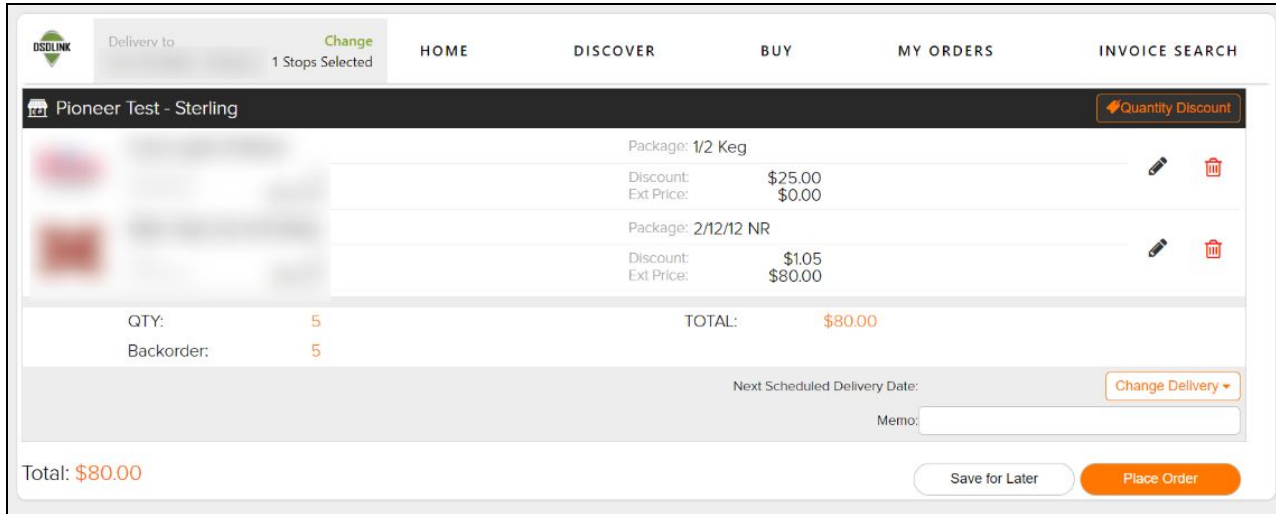

Enjoy easier navigation between the following dashboards:

- Discover
- Buy
- Shopping Cart
- My Orders

### ❖ Easily Sign Up for PayLink on DSDLink.com

*Desktop users can now enroll in PayLink/ACH, a touchless payment platform.*

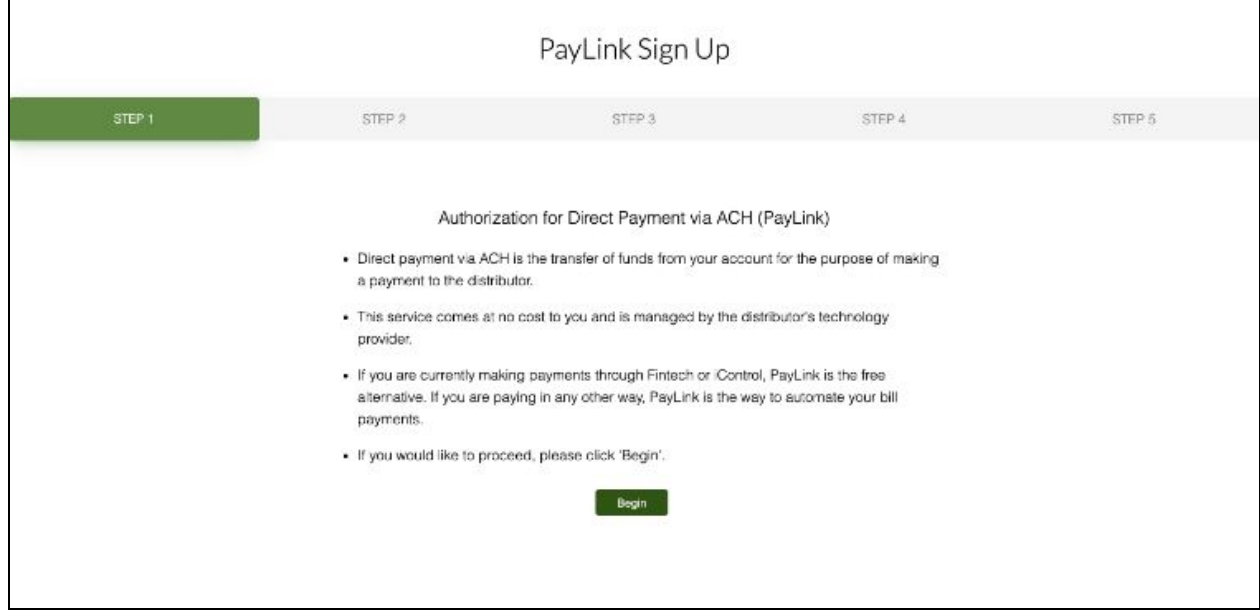

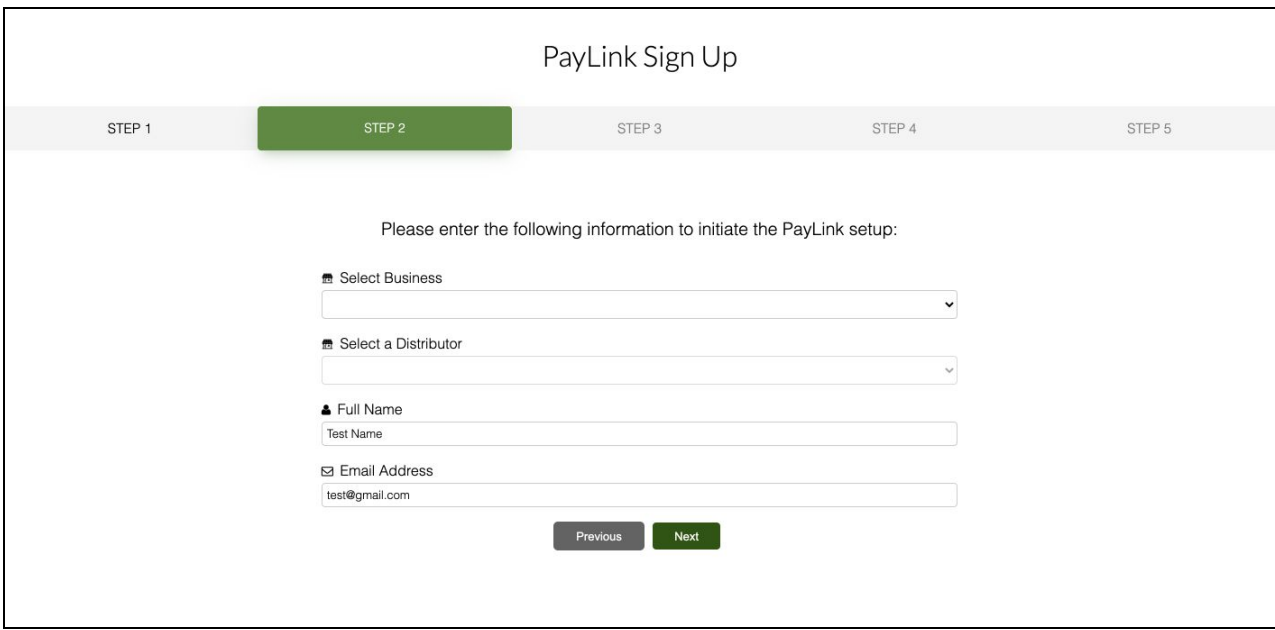

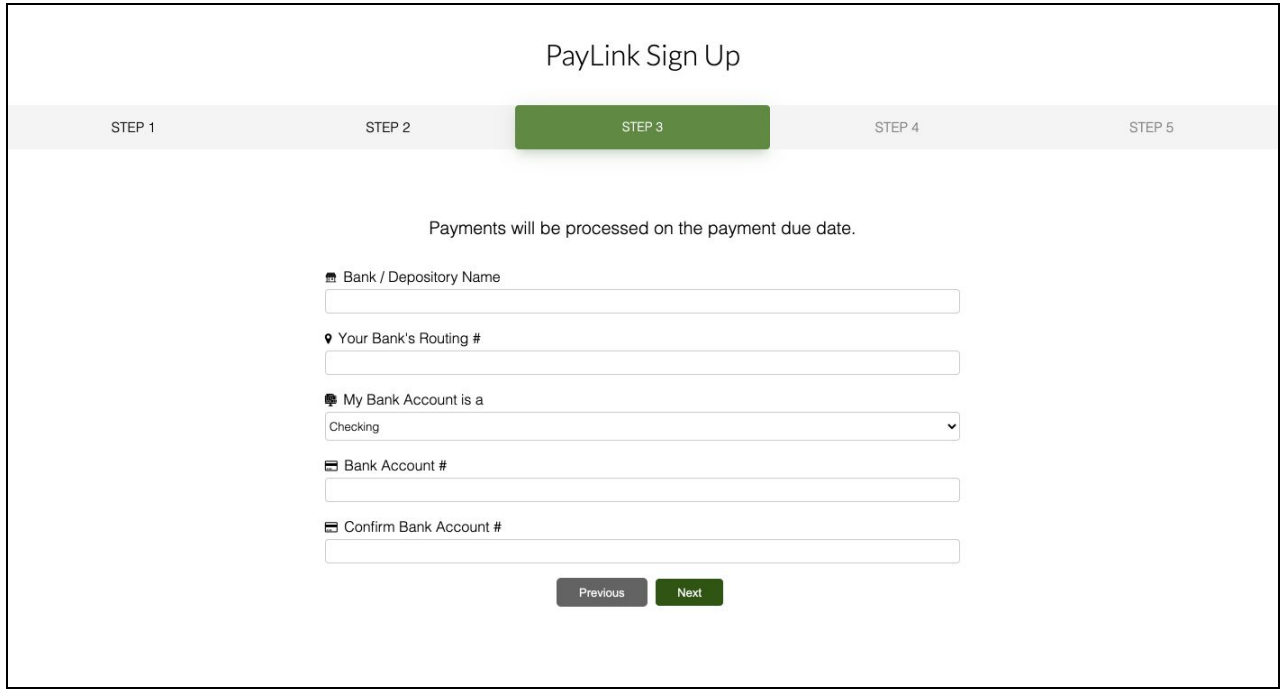

→ To enroll in PayLink on DSDLink.com, please take the following steps:

- 1. Open the PayLink Sign Up dashboard
- 2. Click Begin on Step 1
- 3. Select the Customer & Distributor to setup PayLink
- 4. Enter banking information
- 5. Sign and confirm

6. PayLink authorization will be sent to the distributor to update the credit terms for the customer.

#### ❖ Increased Ordering Accuracy

*Available Inventory is now automatically updated every 4 hoursin DSDLink which means greater ordering accuracy.*

#### ❖ Reliable Ordering with Stock Status Alerts

*Users will know right away if a product is available when placing an order.*

 $\rightarrow$  To use this feature, please take the following steps:

- 1. A Stock Status Alert message will display when placing an order to alert the user if any products in the shopping cart are now out of stock.
- 2. The message will display the product, order quantity, and updated stock status.
- 3. Any products that were ordered will update to a backorder if the product is now out-of-stock.
- 4. If any products were previously backordered due to an out-of-stock, these will now be ordered.
- 5. Users have the ability to edit the order or place the order from this message.

#### ❖ Streamlined User Management

*Keep user records"fresh" and easily add new employees/users or delete past employees/usersfrom the app.*

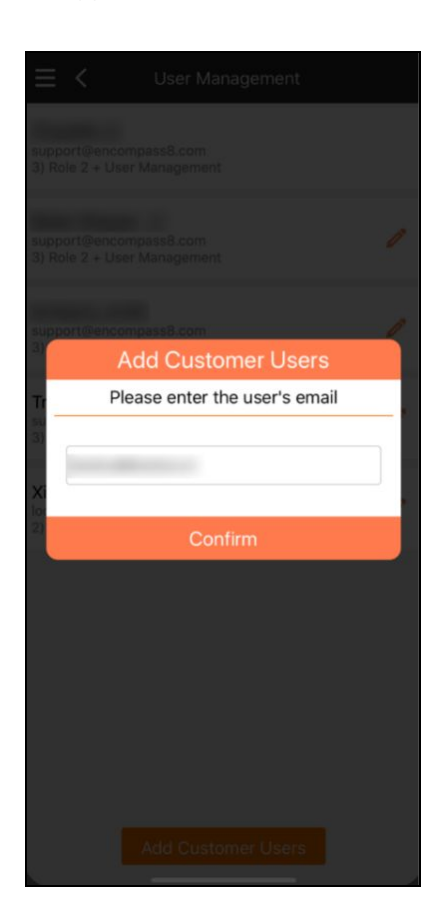

 $\rightarrow$  To use this feature, please take the following steps:

DSDLink Users can now Invite/Unlink users from the Settings and User Management page. The steps below detail the process.

Invite a User 1. Settings -> User Management 2. Enter the Name & Email and press Invite User

Unlink from a Customer

1. Settings -> Unlink

2. User will be returned to the home page to select another customer or add a link.

#### ❖ Increased User Security

*Restrict accessto customerslinked to multiple distributorsto usersthat are already linked. These users can invite other users and manage their permissions.*

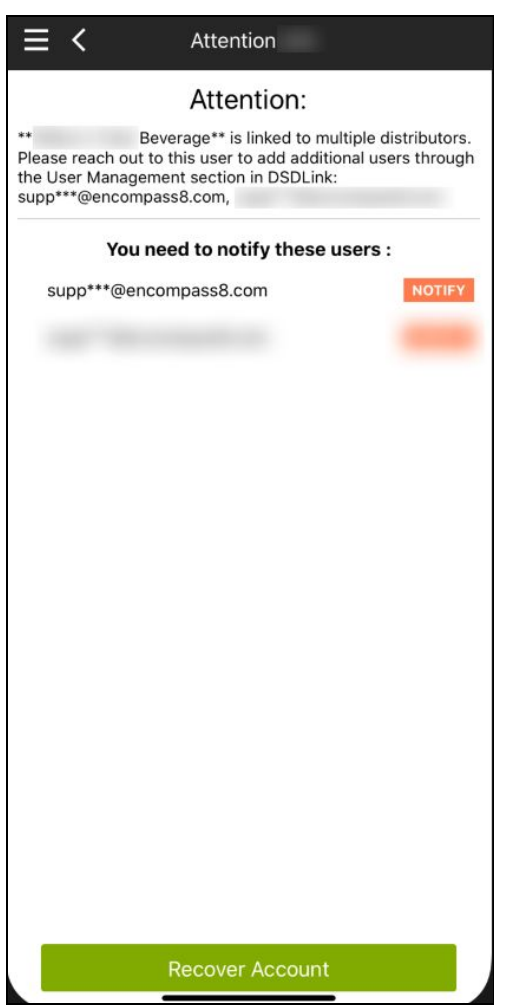

 $\rightarrow$  To use this feature, please take the following steps:

When adding a link, the user will be notified that the customer is already setup and linked to another distributor. It will display a partial email address of the user to contact to complete the setup.

*\*Screenshots are for example purposes only, final layouts are subject to change\**